#### Staff requests - Manually running the Approval Analysis and Resourcing Committee Report

What follows is a step by step guide for those with reporting permissions, within the Stonefish resourcing approvals system. This guide covers manually running the **Approval Analysis report** and the **Resourcing Committee report**.

# 1. Logging in to Stonefish

### Go to <a href="https://jobs.leeds.ac.uk/MyRecruitment/">https://jobs.leeds.ac.uk/MyRecruitment/</a>

Single sign on will enable you to log into the system, with no requirement to enter other usernames or passwords. Click 'staff login' to enter the online recruitment system.

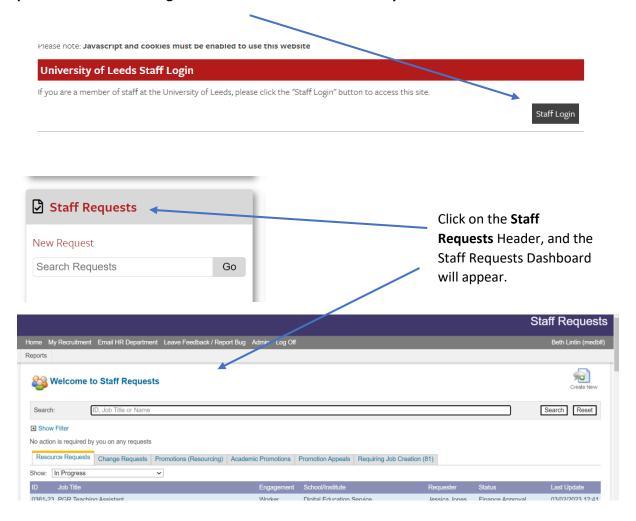

# 2. Accessing the reporting function

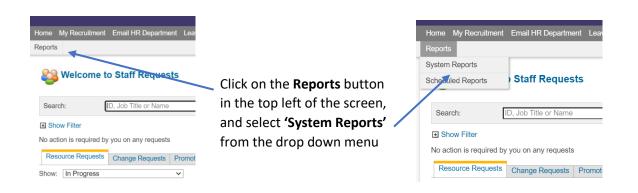

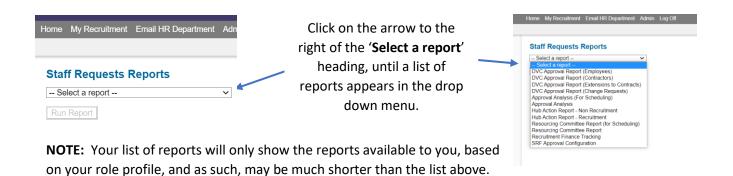

# 3. Running the Approval Analysis report

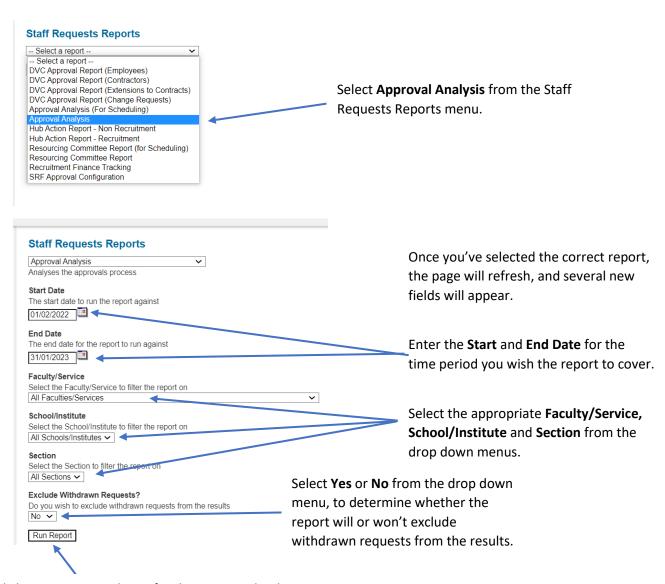

Click Run Report and wait for the report to load.

NOTE: Reports covering wider date ranges, or larger areas will take longer to run.

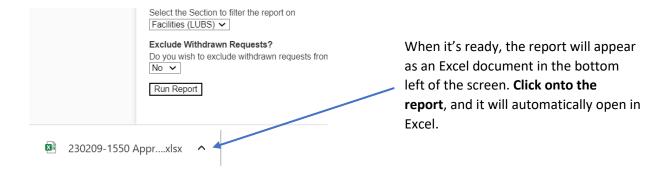

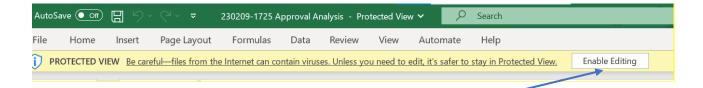

When the report opens in Excel, it defaults to opening with the **Protected View** setting.

To override this, click on the **Enable Editing** button on the top right of the screen.

If the following Security warning appears, click on the **Enable Content** button.

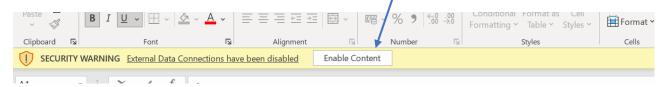

The outline of the report will now show on the screen, however, the data won't yet be showing.

To pull the data through, click on the **Data** tab from the toolbar, and click on the **Refresh All** button.

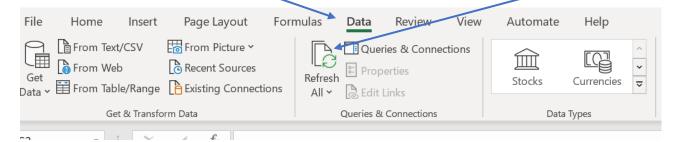

When the cursor stops spinning (it can take a few minutes if there is a lot of data), **repeat the refresh** (so you will have refreshed twice in total).

Once the data has pulled through the report is now ready.

#### 4. Running the Resourcing Committee report

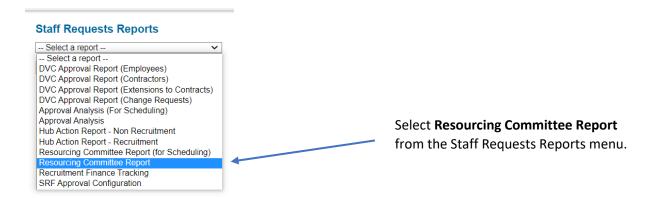

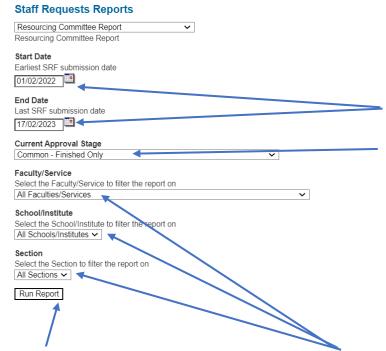

Once you've selected the correct report, the page will refresh, and several new fields will appear.

Enter the **Start** and **End Date** for the time period you wish the report to cover.

Select the **Current Approval stage** you wish to report on.

NOTE: Research funded posts report separately. So, to include RF requests e.g. at UEG level; you will need to run the Normal – UEG Approval report (which won't include RF requests) and then run the Fully Research Funded – UEG Approval report (to capture the RF requests) and then combine the results.

Click **Run Report** and wait for the report to load.

**NOTE:** Reports covering wider date ranges, or larger areas will take longer to run.

Select the appropriate Faculty/Service, School/Institute and Section from the drop down menus.

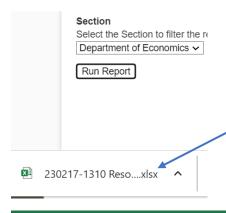

When it's ready, the report will appear as an Excel document in the bottom left of the screen. Click onto the report, and it will automatically open in Excel.

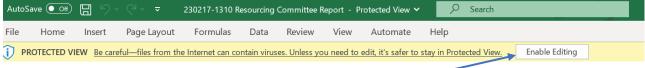

When the report opens in Excel, it defaults to opening with the **Protected View** setting.

To override this, click on the **Enable Editing** button on the top right of the screen.

If the following Security warning appears, click on the **Enable Content** button.

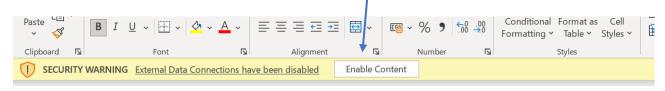

The outline of the report will now show on the screen, however, the data won't yet be showing.

To pull the data through, click on the **Data** tab from the toolbar, and click on the **Refresh All** button.

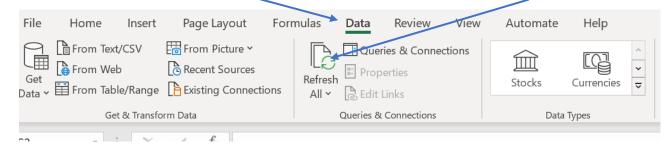

When the cursor stops spinning (it can take a few minutes if there is a lot of data), **repeat the refresh** (so you will have refreshed twice in total).

Once the data has pulled through the report is now ready.